**Bradford** College Student Portal 🚳

## **Accessing Bradford College Student Portal**

Using Google Chrome, enter: <u>https://learnerportal.bradfordcollege.ac.uk</u> in the address bar and press return.

The Student Portal home page will now be displayed

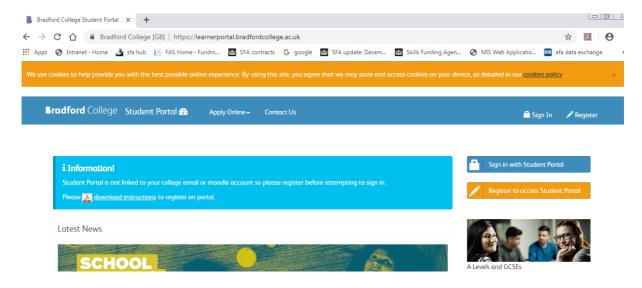

Now click on the 'Register' button below, if you are not registered before, otherwise Sign In.

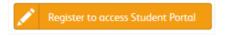

The Registration screen now appears

Please enter your details.

Your Student ID Number appears on your enrolment card.

Your password must be based on the guidance shown in the big red **Note** box.

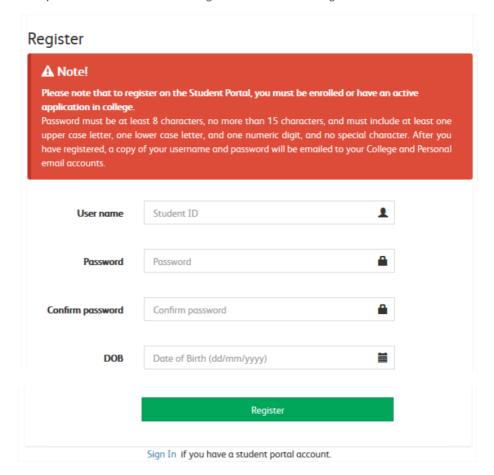

Once you have entered the details as required, please click on **Register**. Upon successful Registration, the following screen should appear.

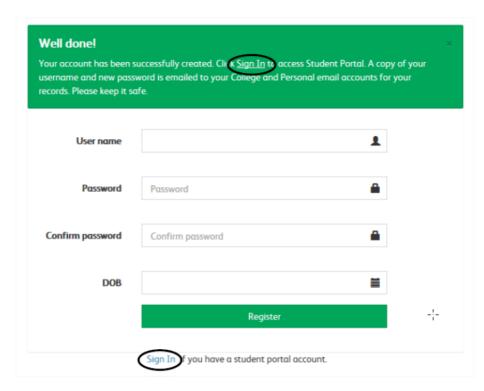

Once registered, click on sign In. Enter your Student ID which is your **User name** and the **password** you assigned for yourself and then click on **Sign In**.

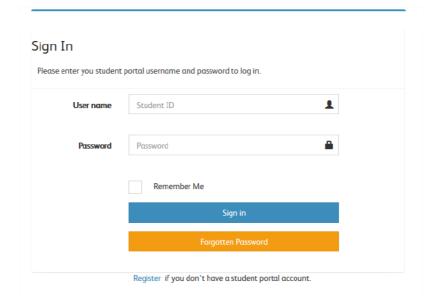

You've now logged onto the student portal, your username is displayed on the top right hand corner.

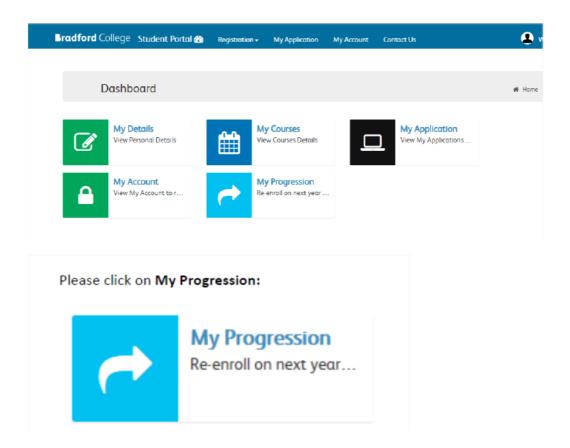

Your tutor has identified the qualification you will progress to in the 2019/20 academic year.

This is displayed at the top of the screen, example below.

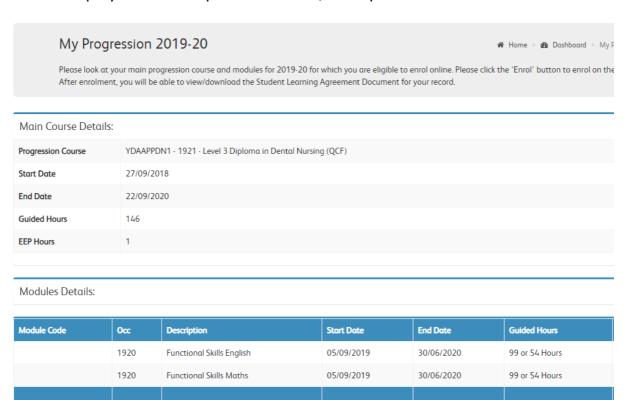

Moving to the bottom half of the screen, the **terms and conditions** are displayed. Please read and then:

- 1) Click that you have read the terms and conditions
- 2) Click Enrol.

| $\square$ I confirm that I have read and accept the terms and conditions mentioned above. |       |
|-------------------------------------------------------------------------------------------|-------|
|                                                                                           | Enrol |